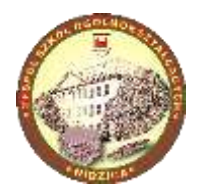

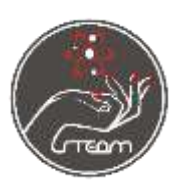

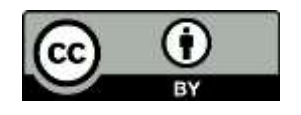

# Graniastosłupy w GeoGebrze.

Lekcja matematyki dla uczniów szkoły średniej: Matematyka z wykorzystaniem nowoczesnej technologii.

### Wstęp

GeoGebra jest potężnym interaktywnym narzędziem do nauczania i uczenia się matematyki. Jest to darmowy program dostępny na stronie geogebra.org w wersji przeglądarkowej, oraz aplikacji offline na system iOS, Android, Windows, Mac, Chromebook and Linux. Jest bardzo wszechstronna i może być wykorzystywana za równo w szkole podstawowej jak i na studiach.

Na stronie<https://www.geogebra.org/materials> dostępnych jest ponad 1 milion różnego rodzaju aktywności ze wszystkich działów matematyki.

Poniżej przedstawię jak skonstruować graniastosłupy na podstawie programu GeoGebra Classic 5

## Przebieg lekcji.

### Rozpoczęcie pracy

Program domyślnie po uruchomieniu pokazuje widok Algebra i Graphics.

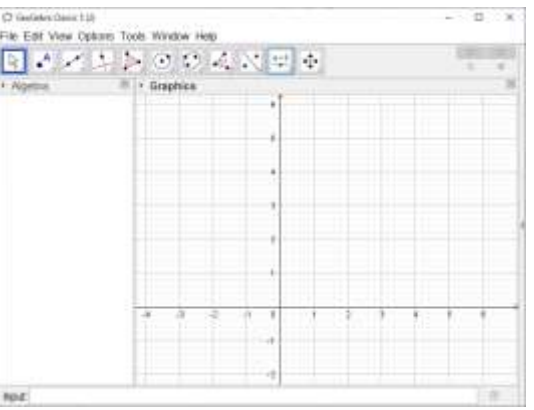

Wyłączamy widok Algebra, Graphics i włączamy widok 3D Graphics

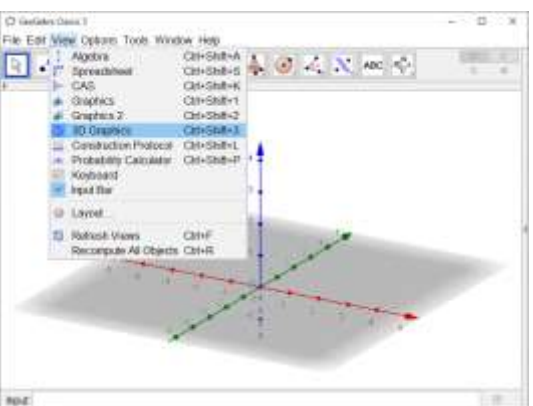

Obraz można obracać trzymając wciśnięty prawy przycisk myszy lub po włączeniu narzędzia Rotate 3D Graphics View.

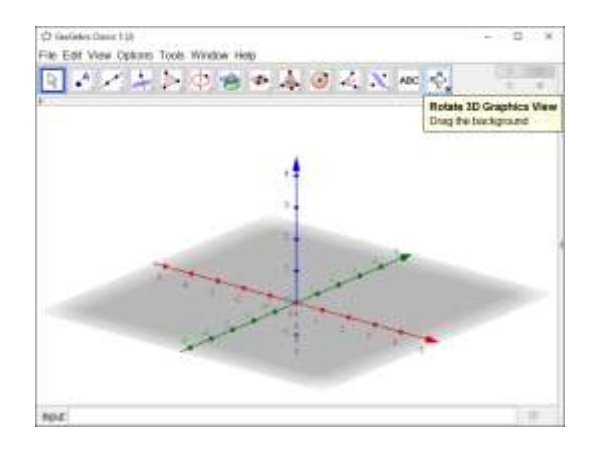

Narzędzie Move służy do przesuwania obiektów. Nie można przesuwać obiektów powstałych w wyniku konstrukcji. Punkty, które są ruchome mają inny wygląd.

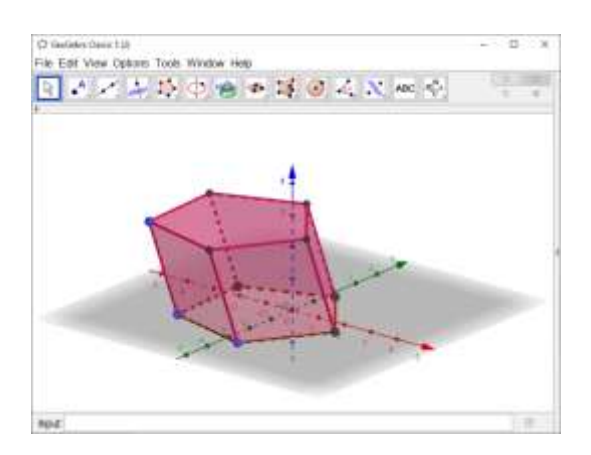

Pojedyncze kliknięcie na punkt to przesuwanie w płaszczyźnie x, y a podwójne zmienia wysokość punktu.

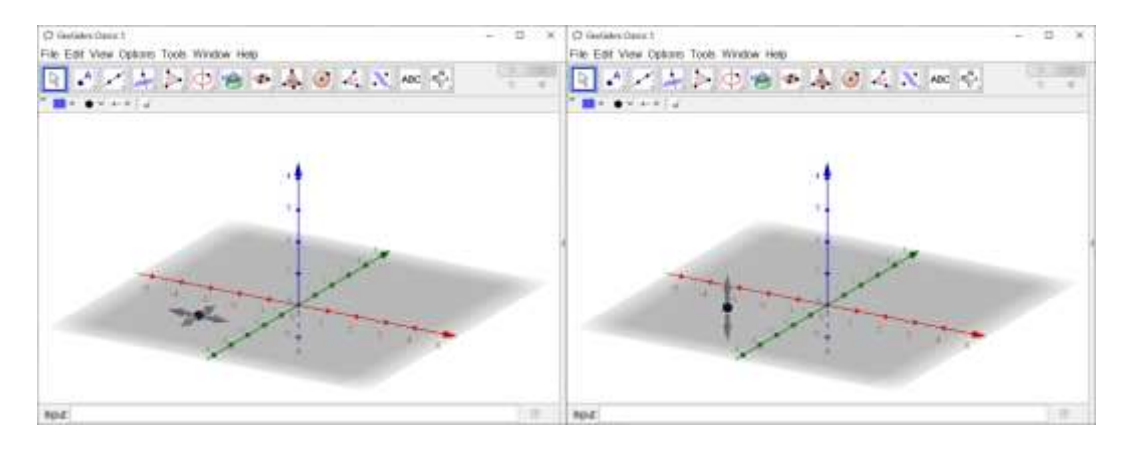

#### Graniastosłup prosty

Wypieramy narzędzie Polygon i rysujemy podstawię graniastosłupa (dowolny wielokąt). *Gdy najedziemy kursorem na przycisk pojawi się podpowiedź jak użyć danego narzędzia.*

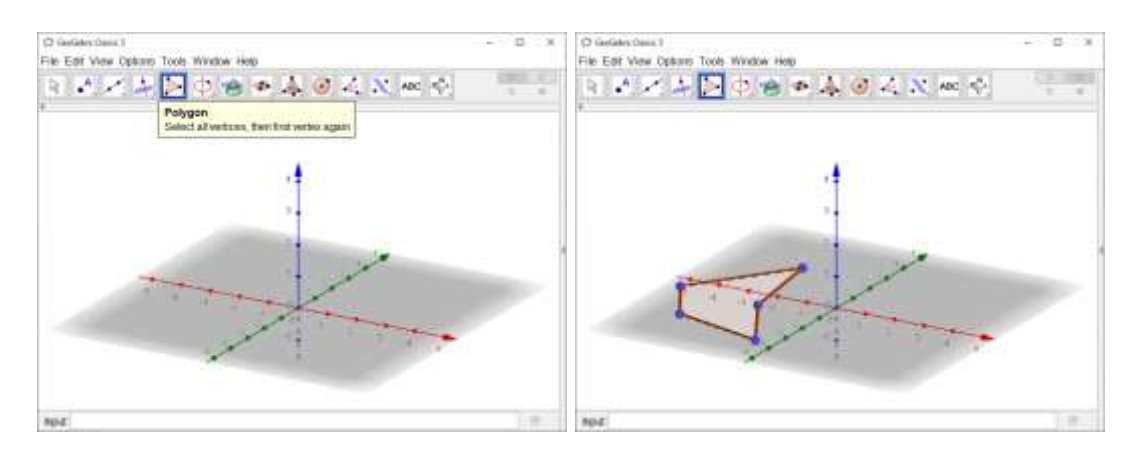

Klikając dwa razy rozwijamy menu i wybieramy narzędzie Extrude to Prism.

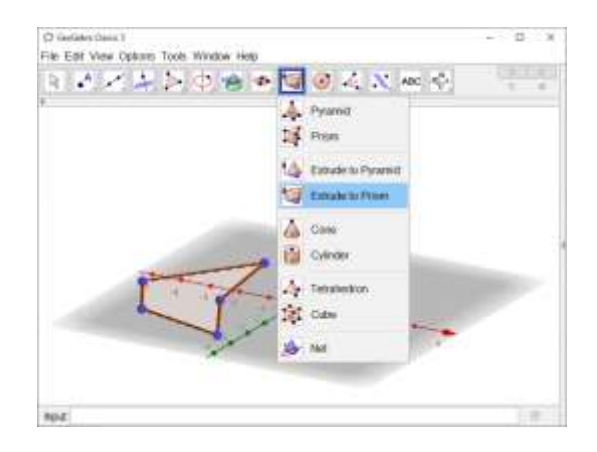

Narzędzia można użyć na dwa sposoby: kliknąć i wpisać wysokość albo kliknąć *hold and drag* (góra lub dół).

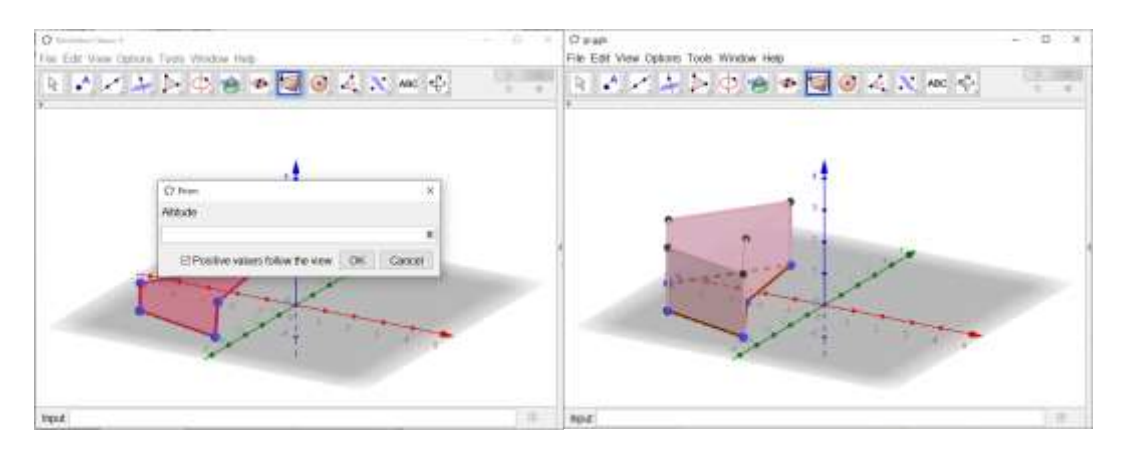

Aby zmienić wysokość jego wysokość należy włączyć widok Algebra i kliknąć dwa razy nazwę graniastosłupa (ostatnia linijka).

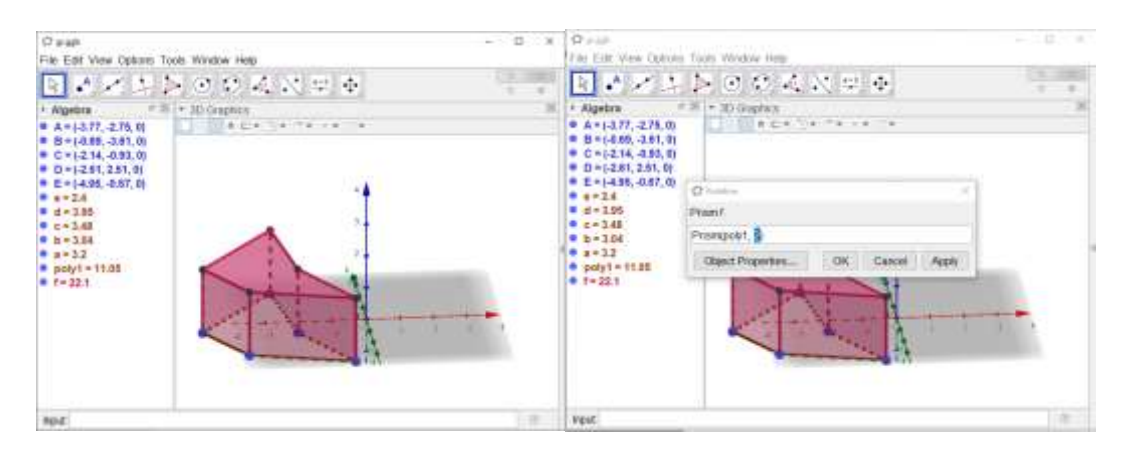

### Graniastosłup

Inna konstrukcja, dzięki której otrzymamy graniastosłup łatwiejszy do manipulowania. Rysujemy wielokąt (podstawię) i punkt, który posłuży do określenia wysokości graniastosłupa. Przesuwamy punkt w górę.

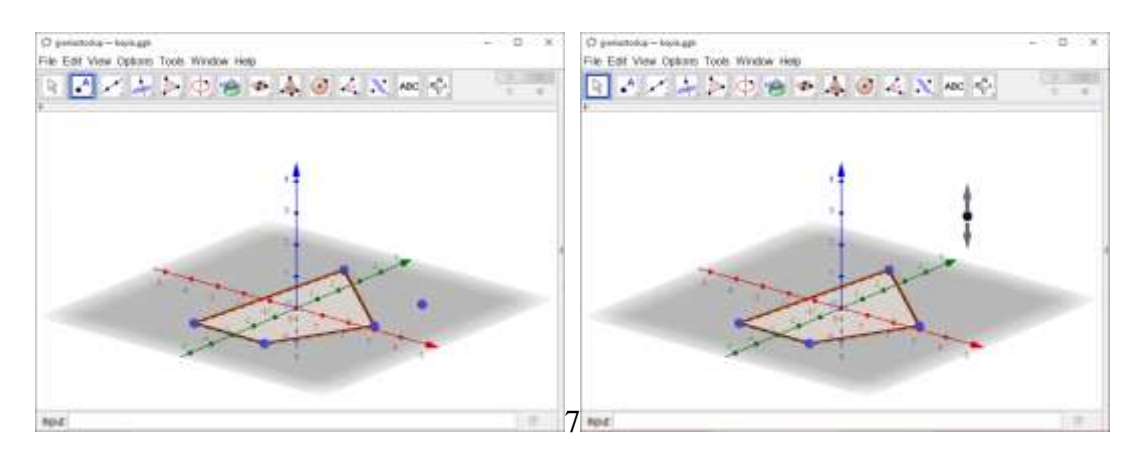

Używamy narzędzia Prism, klikamy na wielokąt, potem na punkt a następnie przesuwamy punk, żeby widok był lepszy.

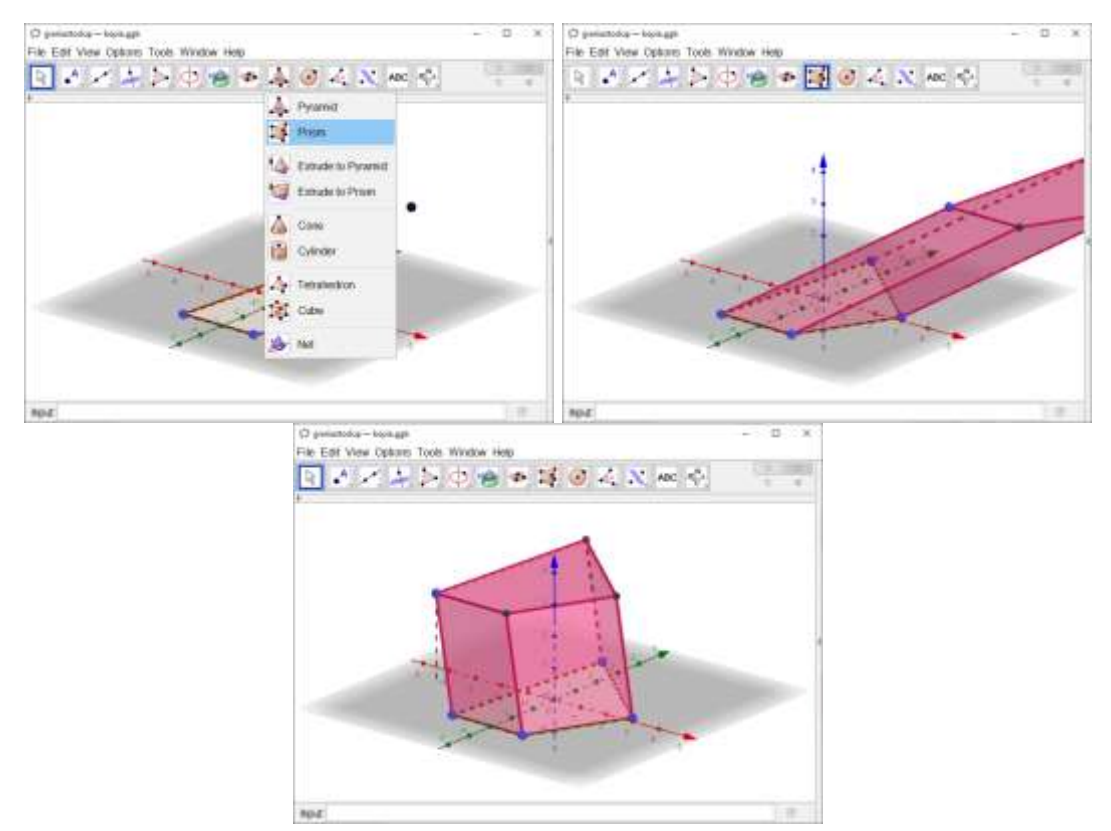

## Widok 3D

Jeżeli dysponujemy okularami 3D red-cyan możemy uruchomić widok 3D. W tym celu klikamy prawym przyciskiem myszy na tło i włączamy Graphics – Projection – Glasses.

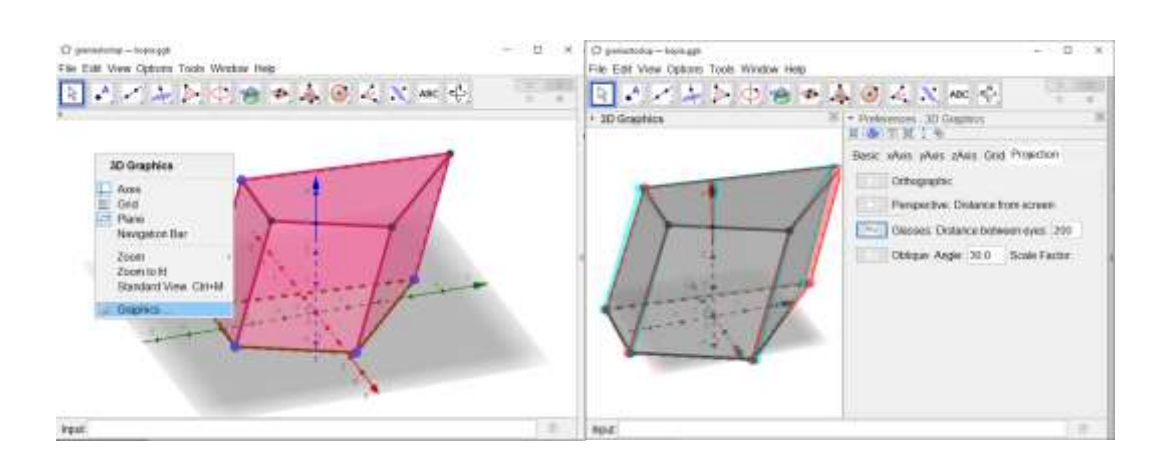